# Championnat d'orthographe du Vaucluse, 1er avril 2022

Tutoriel pour préparer votre participation en ligne et vous connecter le 1<sup>er</sup> avril 2022

## **Sommaire**

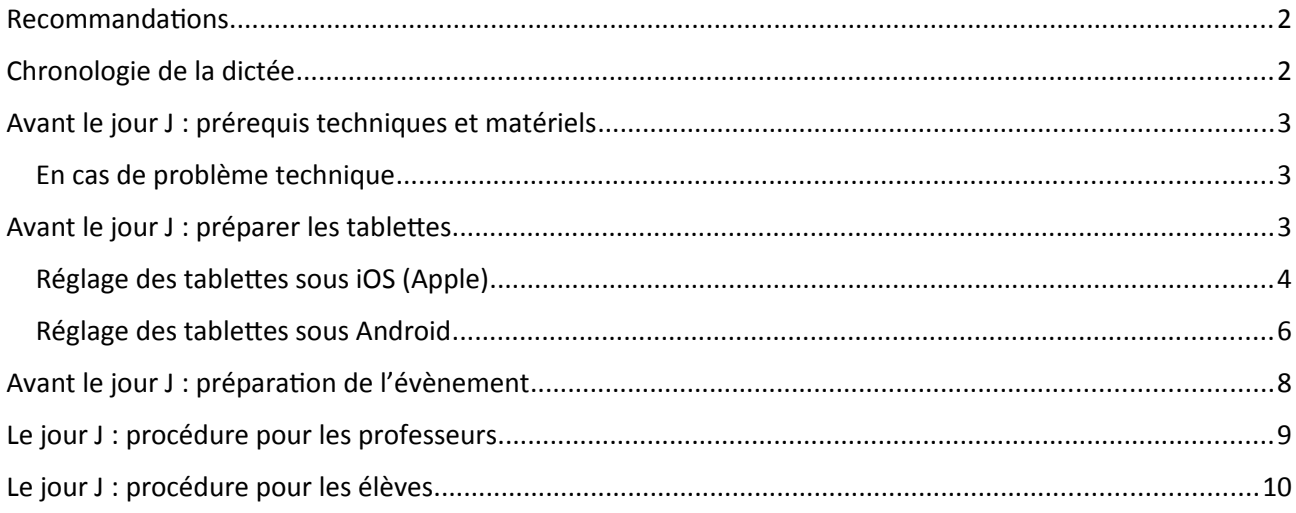

# <span id="page-1-1"></span>Recommandations

Le titre fait partie de la dictée et doit être écrit.

Le prénom et le nom de l'auteur ne doivent pas être écrits.

Les nombres doivent être écrits en toutes lettres, sauf indication contraire du lecteur.

Les majuscules et minuscules comptent.

Les fautes de ponctuation ne comptent pas. (Un point oublié ne compte pas faux ; en revanche, étant donné qu'un point entraîne une majuscule au début de la phrase suivante, il faut quand même être attentif à la ponctuation car si on ne compte pas de faute pour l'absence d'un point, on compte une faute pour une majuscule oubliée après un point.)

Les majuscules doivent être accentuées et porter la cédille le cas échéant. Exemple : *À demain. Êtes-vous là ? Ça va ?* (La suite indique comment taper ces caractères facilement.)

# <span id="page-1-0"></span>Chronologie de la dictée

Voici le déroulé de la dictée :

- 1- Introduction.
- 2- Première lecture de la dictée à vitesse normale.
- 3- Deuxième lecture, par groupe de mots, à vitesse lente.

C'est à ce moment que tous les élèves commencent à taper.

- 4- Troisième lecture de la dictée à vitesse normale.
- 5- Tous les élèves se relisent au calme pendant quelques minutes.
- 6- Fin de la relecture. Tous les élèves cliquent sur le bouton « Valider la dictée ». **ATTENTION, un élève qui ne clique pas sur Valider ne sera pas corrigé et ne rentrera dans aucun classement.**
- 7- Mot de la fin.

# <span id="page-2-2"></span>Avant le jour J : prérequis techniques et matériels

Il est rappelé que, au sein d'un même établissement, les élèves peuvent participer soit sur une tablette, soit sur un ordinateur.

Chaque candidat doit être muni individuellement d'une tablette ou d'un ordinateur connecté à Internet.

Le JavaScript du navigateur doit être activé.

La vidéo de la dictée est projetée dans chaque salle accueillant des candidats. Cela nécessite, pour chaque salle concernée, un ordinateur connecté à Internet pouvant lire les vidéos de type YouTube, un vidéoprojecteur et des haut-parleurs.

L'infrastructure réseau doit être configurée pour que les tablettes et ordinateurs puissent accéder au site [https://dictee.orthodidacte.com](https://dictee.orthodidacte.com/) (sans accent à « dictee ») par les protocoles https et http.

#### **Capacité de bande passante montante**

Soit n le nombre de candidats connectés au réseau de l'établissement. Le réseau doit supporter l'envoi de n x 1000 caractères en quelques minutes (donc n kilo-octets).

#### **Capacité de bande passante descendante**

Soit n le nombre de candidats connectés au réseau de l'établissement. Soit p le nombre de salles de l'établissement accueillant des candidats. Le réseau doit supporter :

- le téléchargement de n fois une page ([https://dictee.orthodidacte.com](https://dictee.orthodidacte.com/)) ne comportant aucune vidéo (le média vidéo est désactivable) au début de l'évènement ;
- le téléchargement de p fois une vidéo de type YouTube, ce téléchargement se faisant en continu, tout au long de l'évènement.

Les établissements doivent tester leur matériel et leurs capacités techniques en se rendant sur le site [https://dictee.orthodidacte.com,](https://dictee.orthodidacte.com/) en choisissant par exemple [la Dictée des collèges 2018](https://dictee.orthodidacte.com/dictee/dictee-des-colleges-2018-20180319-rediffusion/) et en lançant la dictée (la vidéo doit être fluide et le son de bonne qualité).

### <span id="page-2-1"></span>En cas de problème technique

Si le navigateur de l'élève plante, il doit simplement relancer le navigateur (le même navigateur !), retourner sur la page [https://dictee.orthodidacte.com](https://dictee.orthodidacte.com/), s'authentifier à nouveau, retourner sur la page de la dictée et il retrouvera son texte tel qu'il était avant le dysfonctionnement. Ouf !

## <span id="page-2-0"></span>Avant le jour J : préparer les tablettes

Les tablettes doivent être paramétrées comme suit. Demandez à votre responsable informatique s'il lui est possible de paramétrer tout le parc de tablettes en une seule manipulation.

Il s'agit, pour une question d'équité, de désactiver les aides linguistiques :

- Désactiver la saisie prédictive,
- Désactiver la correction automatique,
- Désactiver les majuscules automatiques,
- Désactiver les dictionnaires.

Il s'agit aussi, dans la mesure du possible, d'interdire l'accès à d'autres sites que dictee.orthodidacte.com.

Exception : pour les élèves dys, l'activation des outils linguistiques est autorisée.

## <span id="page-3-0"></span>Réglage des tablettes sous iOS (Apple)

Pour une tablette sous iOS : Réglages > Clavier : tout désactiver.

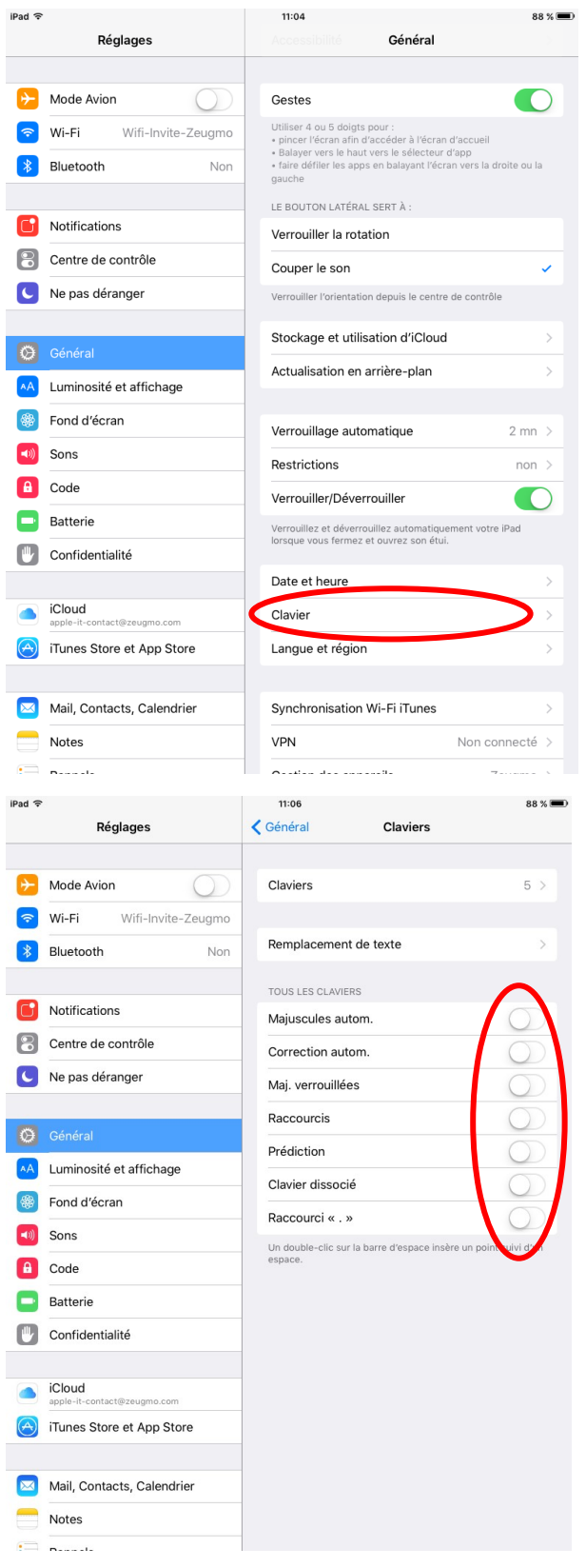

Pour une tablette sous iOS : Réglages > Clavier > Remplacement de texte : tout supprimer.

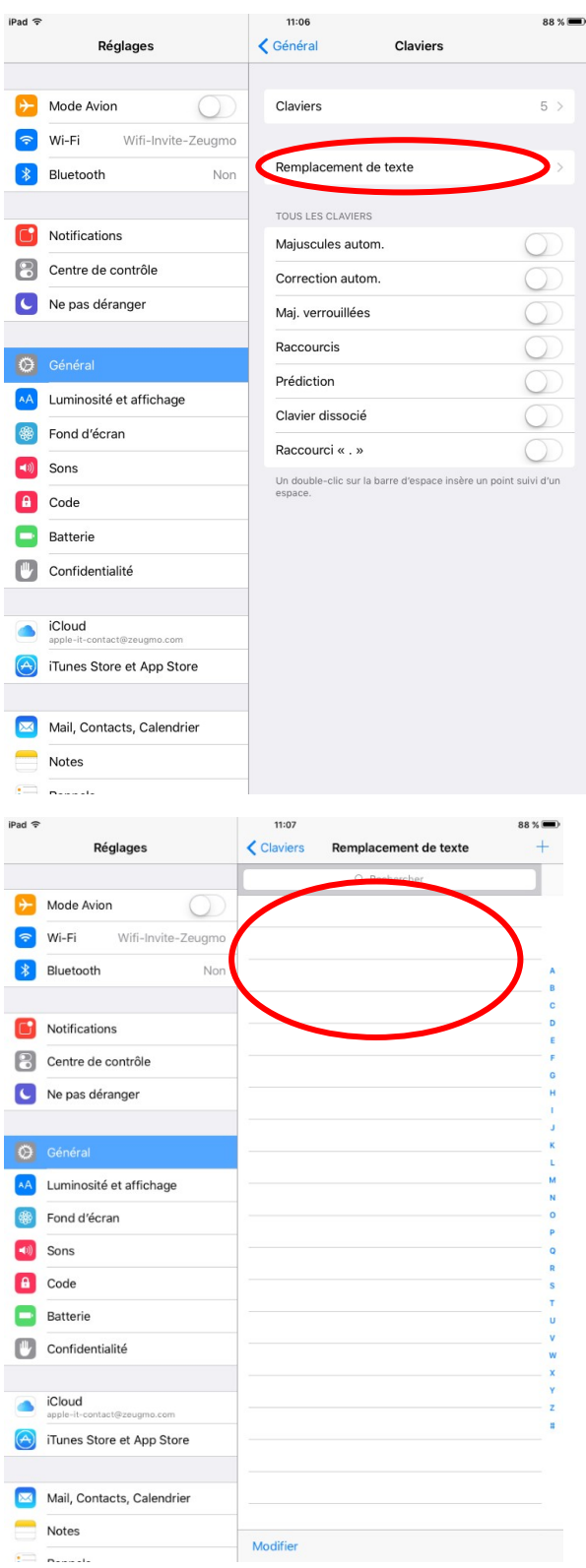

Championnat d'orthographe du Vaucluse, 1<sup>er</sup> avril 2022

## <span id="page-5-0"></span>Réglage des tablettes sous Android

Pour une tablette sous Android : Paramètres > Langue et Saisie > Clavier et mode de saisie > Correction du texte : tout désactiver.

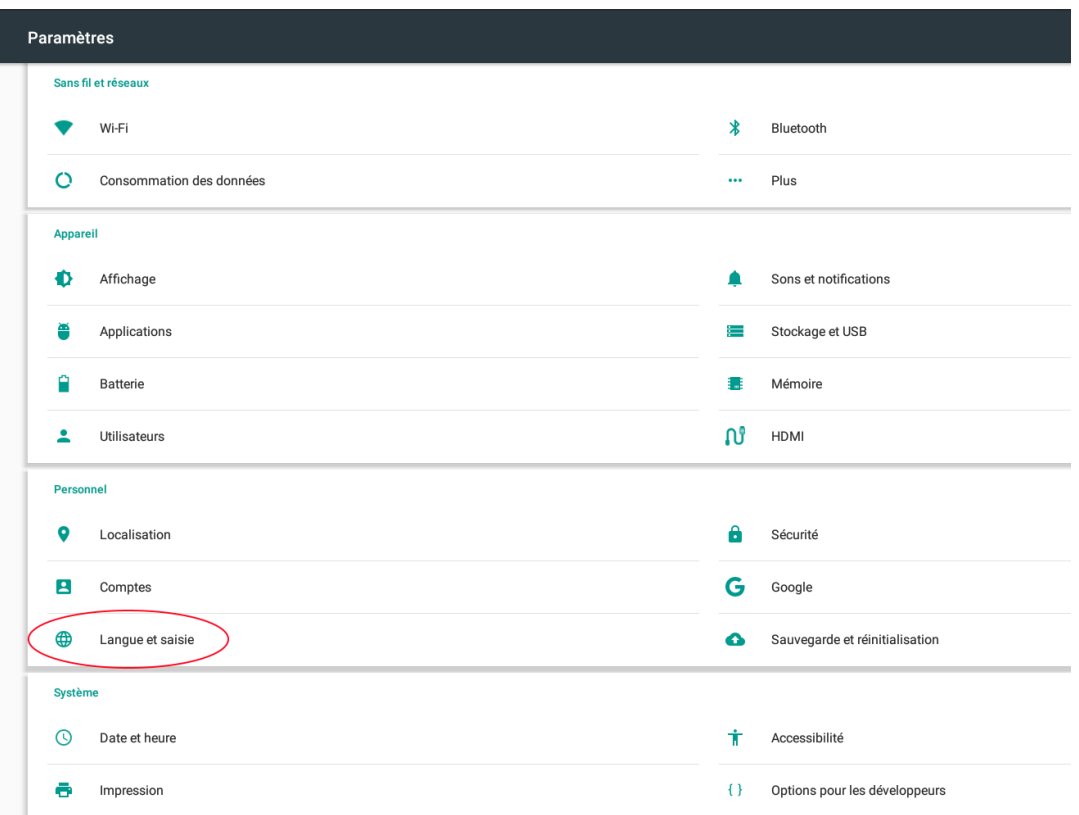

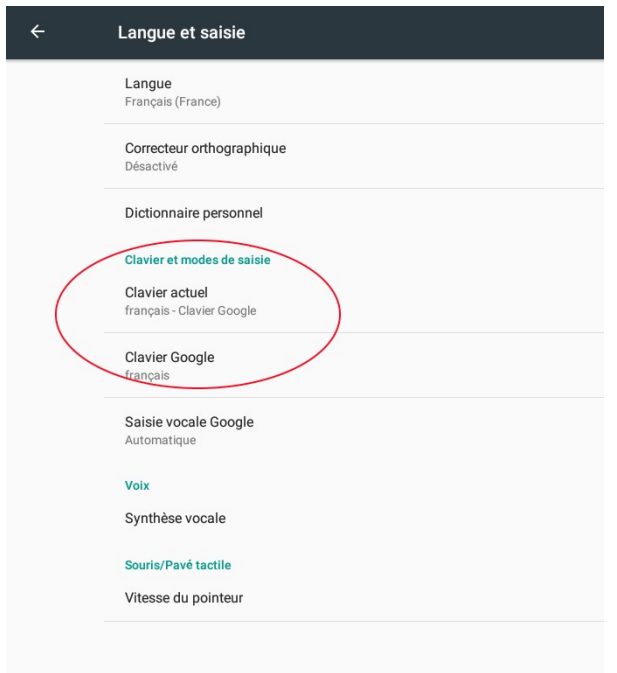

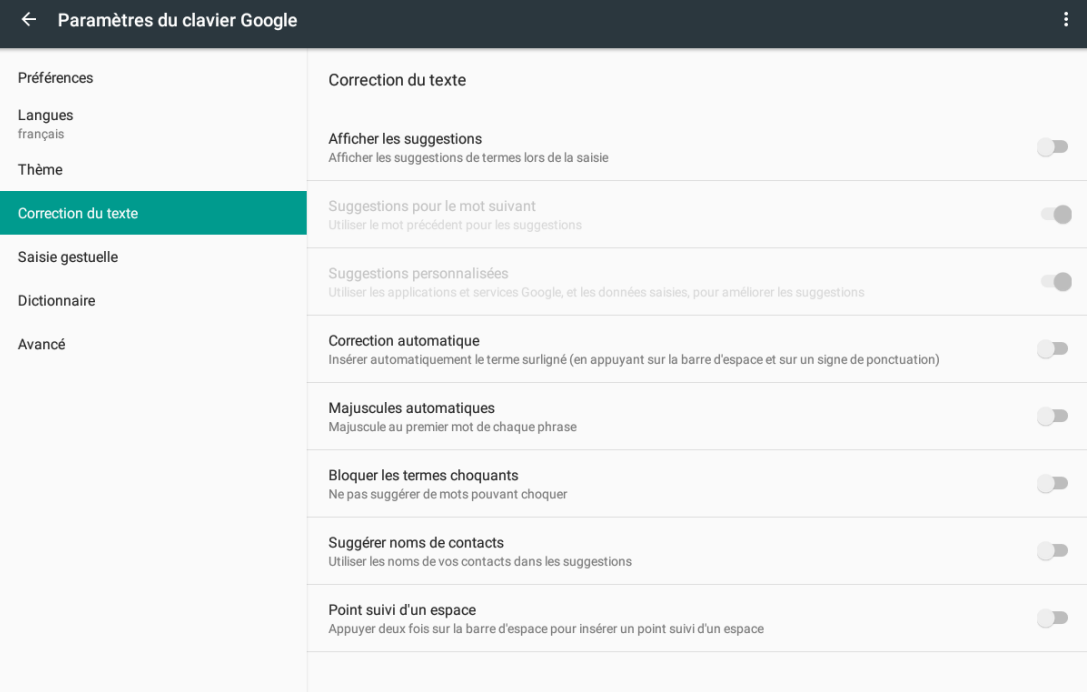

# <span id="page-7-0"></span>Avant le jour J : préparation de l'évènement

- 1- Dans la mesure du possible, invitez chaque élève à se connecter à son compte élève sur le site  [https:// dictee.orthodidacte.com](https://dictee.orthodidacte.com/) avant le jour J, avec son identifiant et son mot de passe propres, et à se familiariser avec l'utilisation du site en réalisant au moins une dictée (une dictée de mots suffit. Ex. : [https://dictee.orthodidacte.com/dictee/dictee-cm2-1-echelle-dubois-buyse-1\)](https://dictee.orthodidacte.com/dictee/dictee-cm2-1-echelle-dubois-buyse-1)
- 2- Demandez aux élèves qui composent sur tablette de venir avec leur appareil chargé à 100 %.
- 3- Une préparation des tablettes est nécessaire. Faites-la impérativement avant le jour J (voir paragraphe consacré au paramétrage des tablettes).
- 4- Ayez sous la main la liste des identifiants (courriels) et mots de passe des comptes élèves (seul le fichier des inscrits qui vous est renvoyé par les organisateurs en fin de processus d'inscription fait foi). Cette liste pourra vous aider si les élèves n'arrivent pas à se connecter sur le site dictee.orthodidacte.com.

# <span id="page-8-0"></span>Le jour J : procédure pour les professeurs

La vidéo doit être projetée en direct, par le professeur, dans chaque salle accueillant des collégiens.

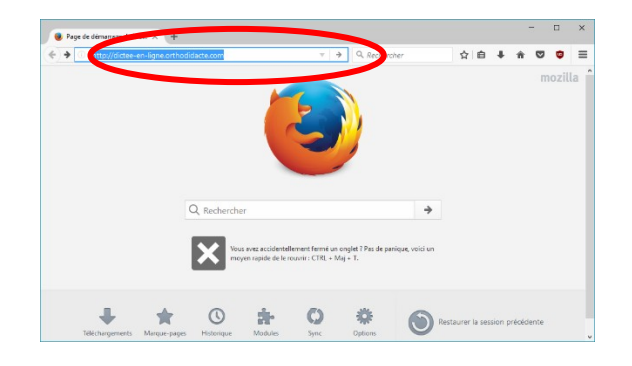

Allumez le tableau numérique ou le vidéoprojecteur, assurez-vous que le son fonctionne, puis cliquez sur le lien suivant : [https://www.youtube.com/watch?](https://www.youtube.com/watch?v=lPJTwlhsgyo) [v=lPJTwlhsgyo](https://www.youtube.com/watch?v=lPJTwlhsgyo)

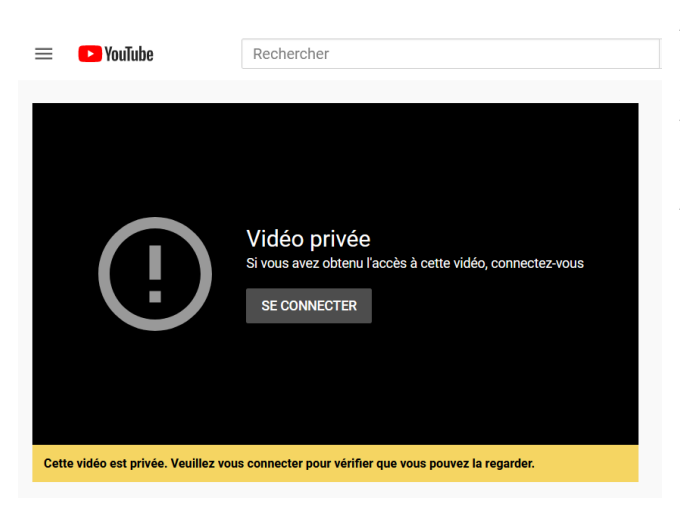

Avant 8 h, vous verrez une vidéo privée. C'est normal ! La vidéo sera publique à 8 h précises, sans que vous ayez besoin de vous connecter à YouTube.

À 8 h, la vidéo sera disponible. Si la vidéo n'apparaît pas automatiquement, vous pouvez rafraîchir la page. Cliquez sur le bouton lecture si la vidéo ne se lance pas automatiquement.

**IMPORTANT Vous ne devez pas mettre pause, ni avancer, ni reculer dans la vidéo.** En effet, tout est minuté pour que l'évènement ait la même durée que la vidéo.

**IMPORTANT À la fin de la dictée, dites aux élèves de cliquer sur « Valider la dictée ».** S'ils ne le font pas, leur copie n'est pas corrigée et ils n'entrent dans aucun classement.

# <span id="page-9-0"></span>Le jour J : procédure pour les élèves

Les élèves doivent se munir individuellement d'un ordinateur ou d'une tablette. La tablette doit être chargée à 100 %.

u CM2 et de la é

**Inscription** Connexion

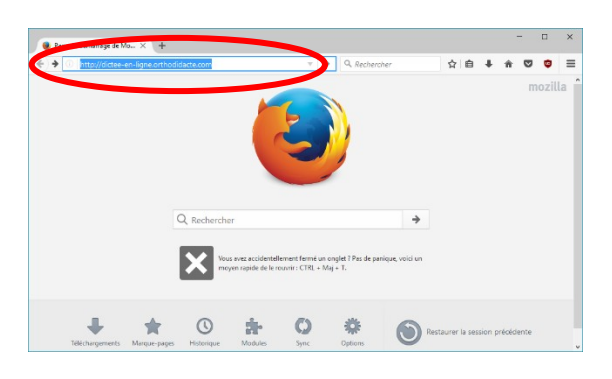

Orthodidacte Les dictées scolaires Les dictées pour adultes Les dictées FLE Les dictées év

Dictée des collèges 2018

 $d$ 14 h OC

La dictée débutera le 19 mars 2018

Les élèves se rendent sur le site [https://dictee.orthodidacte.com](https://dictee.orthodidacte.com/)

Les élèves cliquent en bas à droite sur le bouton « **Fermer** » pour ne plus afficher le message lié aux cookies.

ctées FLE Dictées évènementielles

Les élèves cliquent sur « Connexion » en haut à droite.

### des Nations - Dictée d'Orsay - 2021

France d'orthographe

Dictée à la une

Dictée des<br>collèges

le débutera le 30 janvier 2021 à 15 h 00

tée d'Orsay, 13<sup>e</sup> dictée des Nations, se fera exclusivement en ligne. Inscrivezncourez pour votre ville !

varticiper ? La dictée est ouverte à tous, à partir de 10 ans. candidats officiels : ceux qui sont inscrits auprès de leur ville. candidate libres : tous les autres internautes

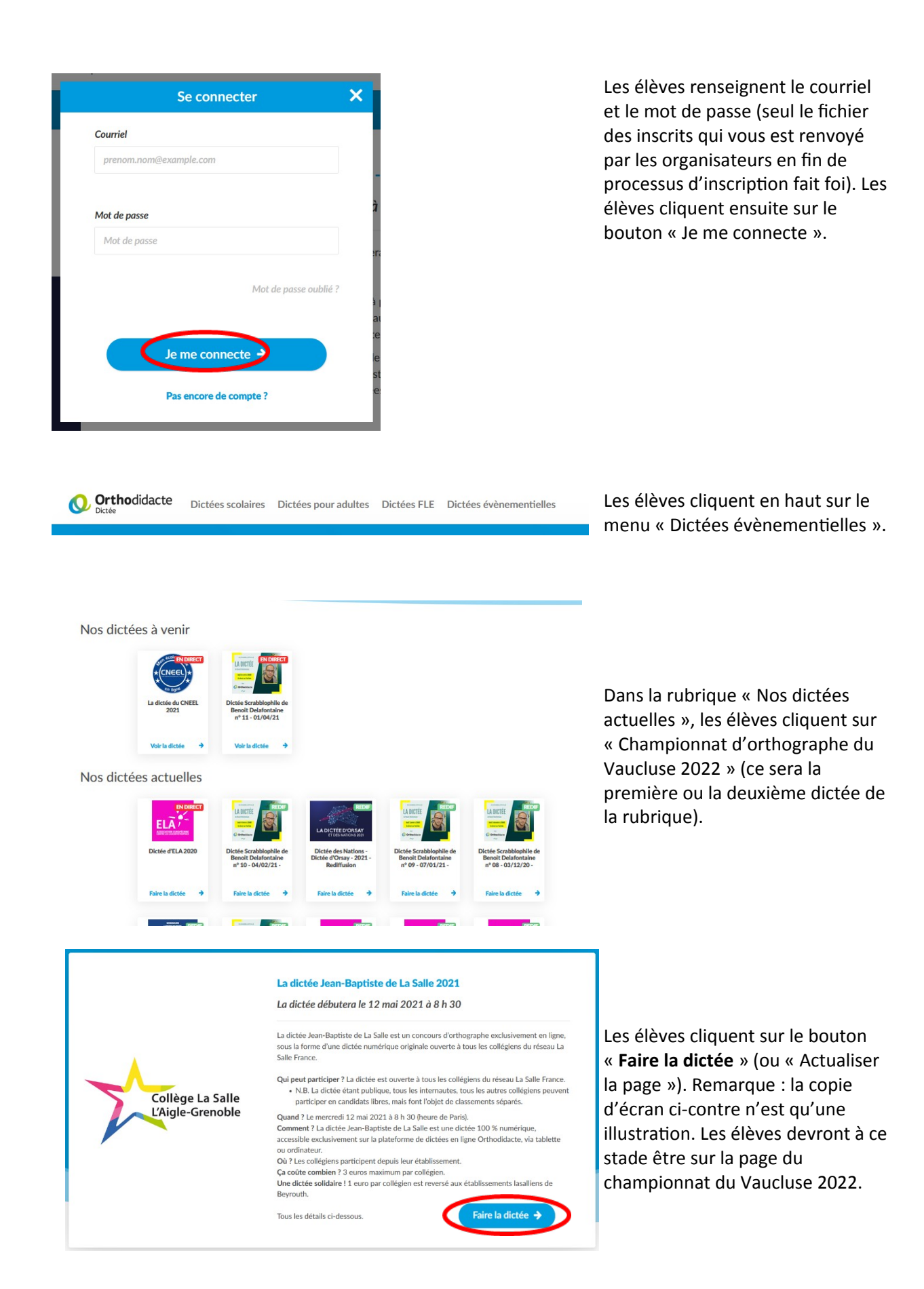

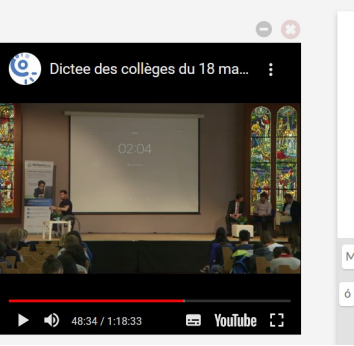

Saisissez ici le texte de la dictée... MAJ à a a a ç è è è è è i ī í ñ ô ô  $\boxed{1}$   $\boxed{2}$   $\boxed{8}$ 

Les élèves arrivent sur une page avec la vidéo et la zone de saisie. Avant 8 h, la vidéo est privée. C'est normal !

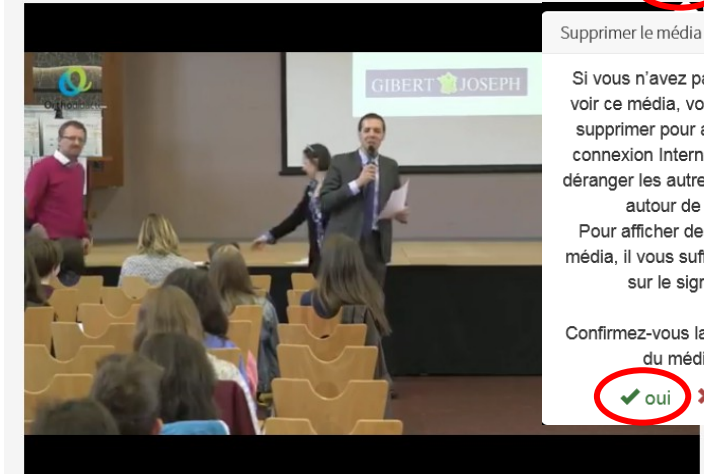

Si vous n'avez pas besoin de voir ce média, vous pouvez le supprimer pour alléger votre connexion internet ou ne pas déranger les autres participants autour de vous Pour afficher de nouveau le média, il vous suffira de cliquer sur le signe <sup>O</sup>.

Confirmez-vous la suppression du média ?  $\vee$  oui  $\mathbf{\times}$  non

## **ÉTAPE IMPORTANTE POUR LES ÉLÈVES EN CLASSE**

Pour épargner la bande passante, les élèves doivent désactiver la vidéo. Pour ce faire, ils cliquent sur la croix puis sur « oui ».

## **POUR LES ÉLÈVES À LA MAISON**

Les élèves qui sont chez eux ne désactivent pas la vidéo.

À 8 h, la vidéo sera disponible. Si la vidéo n'apparaît pas automatiquement, les élèves peuvent rafraîchir la page. Si la vidéo ne se lance pas automatiquement, les élèves cliquent sur le bouton lecture.

**IMPORTANT Les élèves ne doivent pas mettre pause, ni avancer, ni reculer dans la vidéo.** En effet, tout est minuté pour que l'évènement ait la même durée que la vidéo.

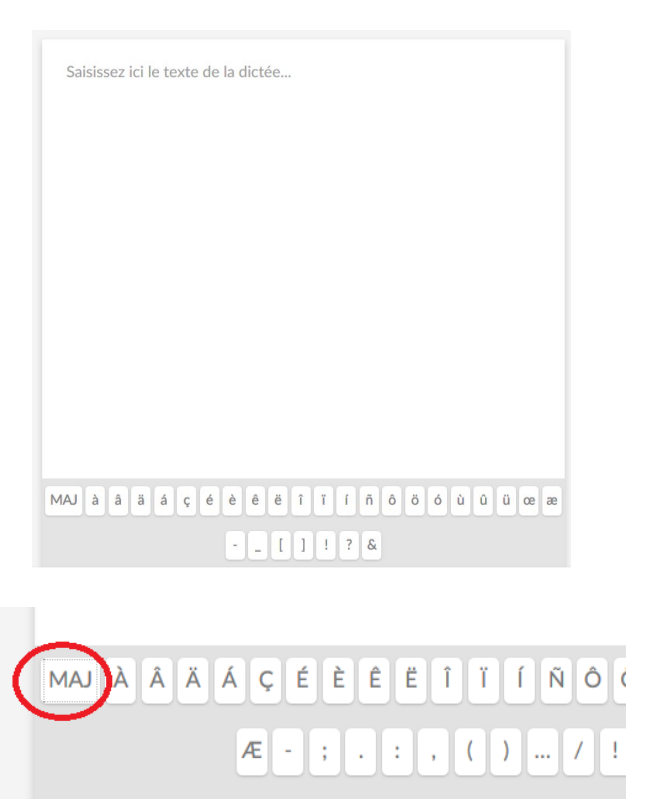

Valider la dictée

## **POUR TOUS LES ÉLÈVES**

Les élèves tapent directement dans la zone de saisie située à droite de l'écran.

Aucun copier-coller n'est autorisé dans la zone de saisie. Il n'est donc pas possible de saisir la dictée en dehors de la zone de saisie.

Pour écrire un caractère difficilement accessible au clavier, les élèves disposent d'un clavier virtuel au bas de la zone de saisie ; en cliquant sur le caractère désiré, ce dernier s'affiche dans la zone de saisie.

En cliquant d'abord sur « MAJ », on obtient les caractères majuscules.

**IMPORTANT !** À la fin de la dictée, les élèves doivent impérativement cliquer sur « Valider la dictée ». S'ils ne le font pas, leur dictée n'est pas corrigée et ils n'entrent dans aucun classement.